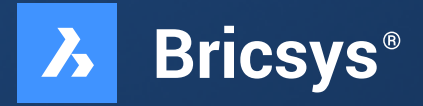

# **移行をシンプルに**

わずか数時間でBricsCADに移行可能です。 是非、ご自身の目でお確かめください。

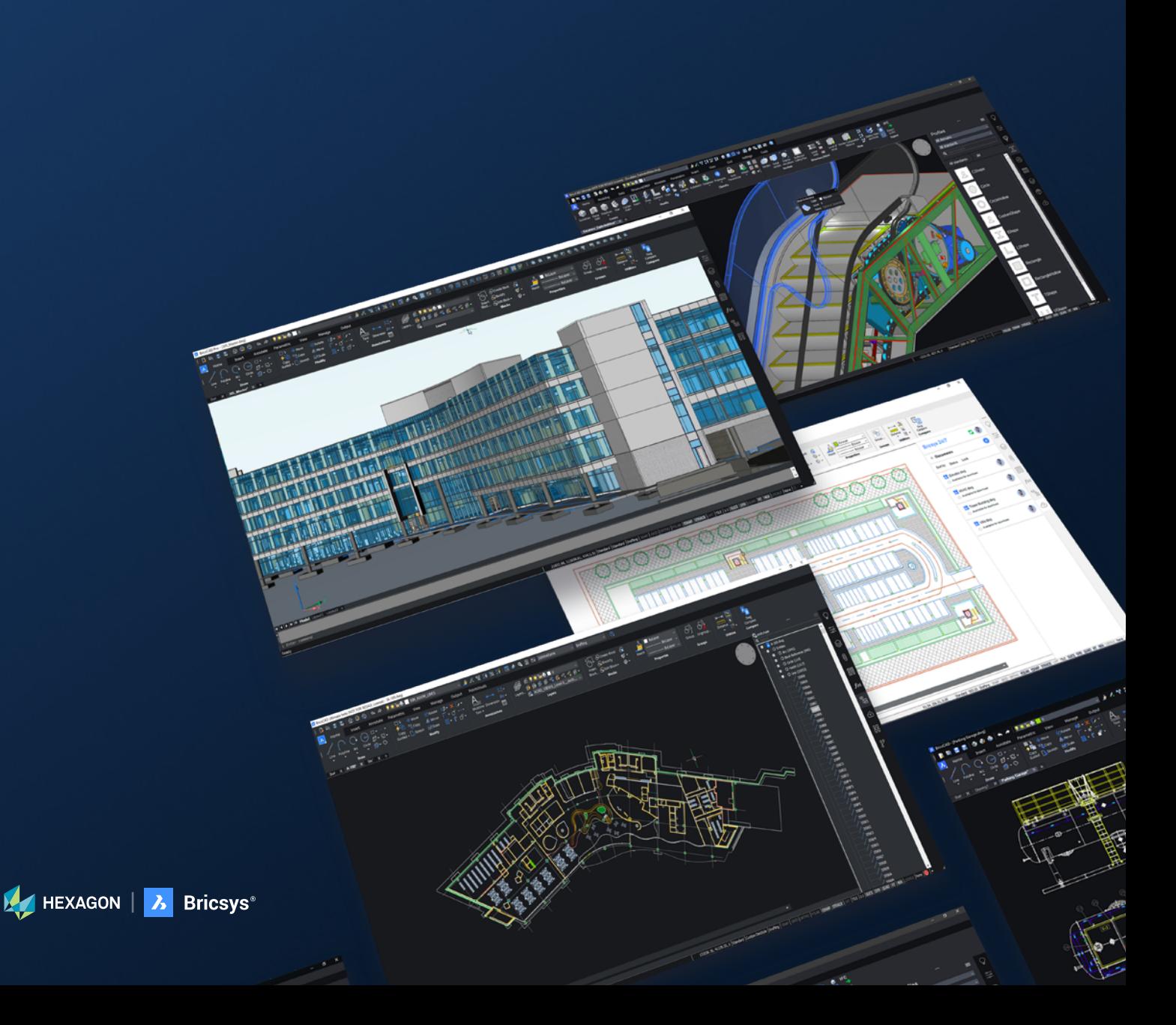

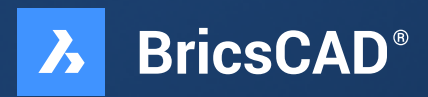

### **はじめに**

BricsCADへの移行® はかつてないほど容易になりました。このガイドでは、AutoCAD からす ばやく簡単に移行する® 方法を学習します。BricsCADは AutoCAD と非常によく似た動作をし、 外部参照、プロット、シートセット、PDF の添付/インポート、ビューポートなど、同じ機能の 多くをサポートします。含まれているヒントとポインタは、移行をスピードアップするのに役立ちます。

**既存のCADソフトウェアからBricsCADに移行するには、わずか4つの簡単な手順があります ステップ1:** BricsCADをダウンロードしてインストールする **ステップ2:** 使い慣れたユーザーインターフェイスを調べる **ステップ3:** BricsCADへの移行を開始する • 移行 を計画する

- 移行 を実行する
- 移行 **設定を確認する**

**ステップ4:** BricsCADでプロジェクトをテストする

移行には数時間以上かかることはありません。その後、BricsCADの既存の図面/モデルの新しいバージョンが 作成されます。それはとても簡単なので気軽に始めましょう。

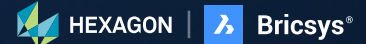

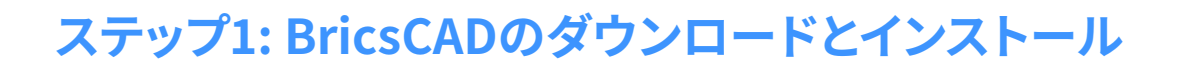

**外部リソース:BricsCADダウンロード <https://www.bricsys.com/download.do>**

 $\boldsymbol{\lambda}$ 

#### **Bricsysアカウント作成とBricsCAD® 無料体験版ダウンロード**

Bricsys® アカウント登録は30秒程度で完了します。その後、アカウントにログインします。

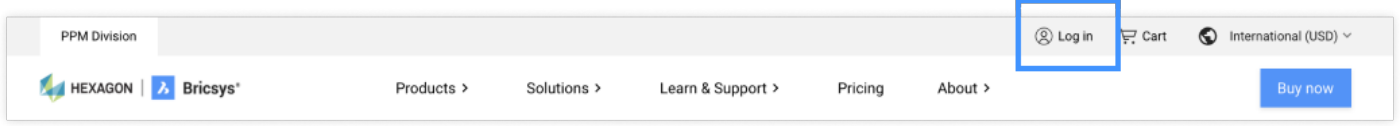

**BricsCADをダウンロード**あなたは今、15の異なる言語でBricsCADをダウンロードしてインストールすることができ ます。Windows オペレーティング システムを選択した場合は、32 ビット バージョンと 64 ビット バージョンのどちら を使用するかを選択することもできます。ダウンロードオプションを指定したら、利用規約に同意し、[ダウンロード]を 選択します。

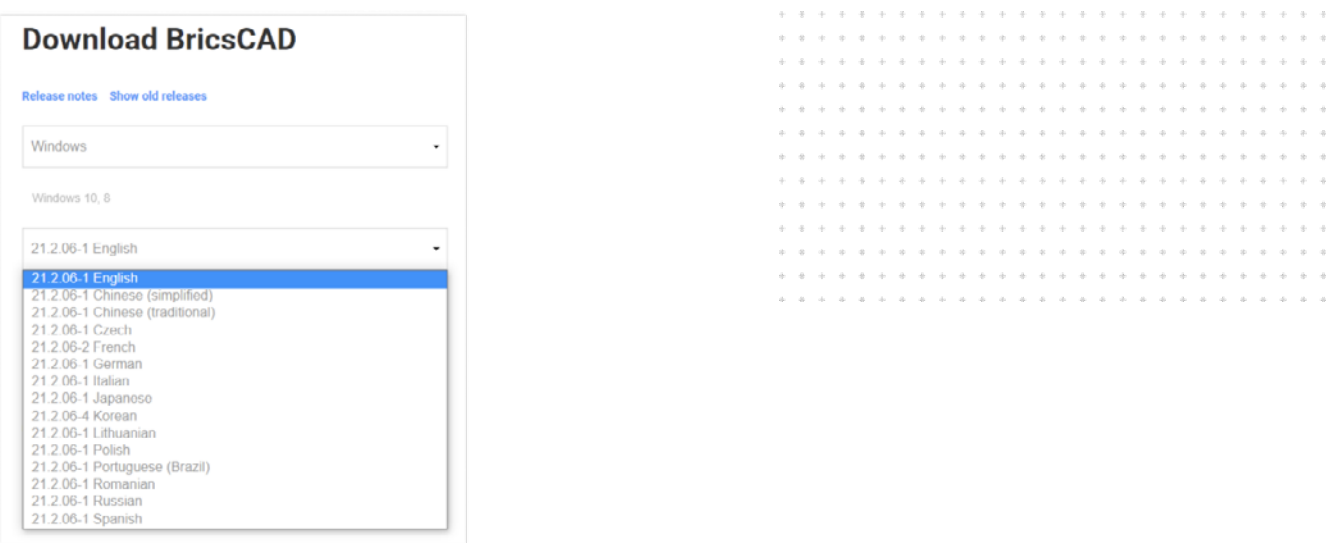

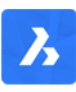

ダウンロードが完了したら、インストーラファイルに移動し、ダブルクリックしてインストールプロセスを開始しま す。 注:このプロセスは、選択したオペレーティングシステムによって異なります。準備ができたら、デスクトップま たはメニューからBricsCADを起動します。

# **手順 2: 使い慣れたユーザー インターフェイスを調べる**

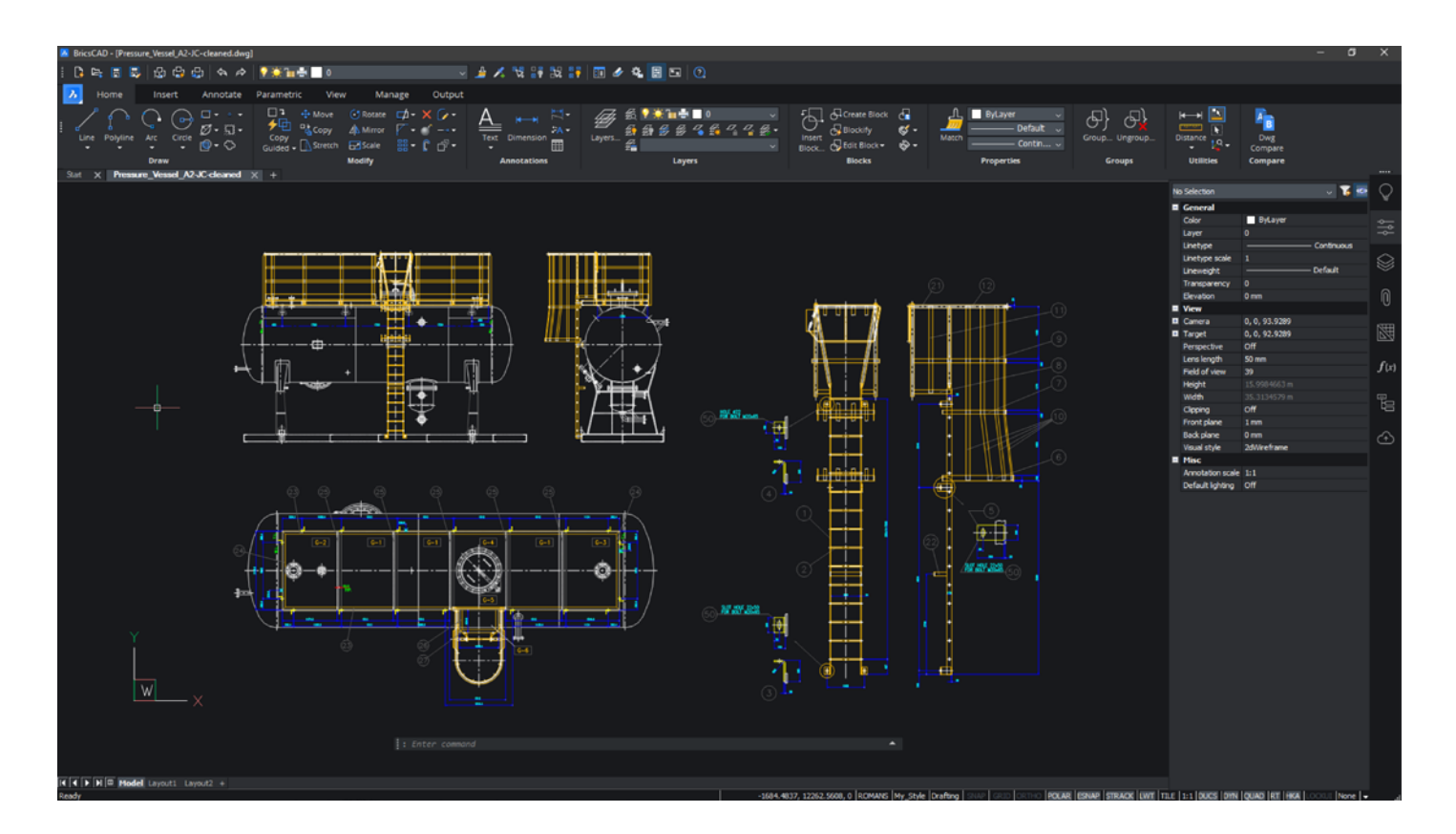

BricsCAD® は、最初から学ぶのが簡単で快適です。「すぐに使える」インスタレーションは、一貫したルックアンドフィ ールを備えています。

• ペーパー空間とモデル空間

 $\boldsymbol{\lambda}$ 

- リボン/パネル インターフェイス
- コマンドラインとステータスバー
- 類似のコマンドとメニュー
- 使い慣れたツールバーレイアウト
- ドッキングパネルまたはフローティングパネル
- コンテキストメニュー
- ドキュメントタブ
- 複数のワークスペース

**言語サポートとグローバル使用**BricsCADの英語版以上のものを使用したい場合は、使用できます。その言語バー ジョンをダウンロードしてインストールするだけです。既存のライセンスキーは、現在ローカライズされている15の BricsCADバージョンのいずれかで機能します。BricsCADライセンスキーは、世界中のどこでも追加料金なしで動作

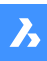

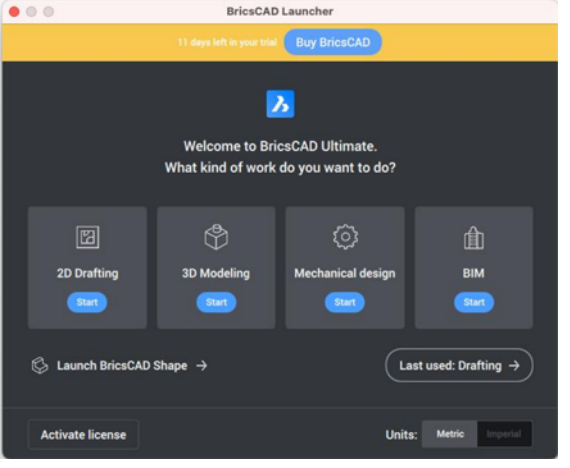

BricsCAD® ランチャーから「開始」をクリックします。30 日間のBricsCADトライアルには、2D、3D、メカニカ ル、BIMワークスペースが含まれています。ほとんどの新 規ユーザーは、「2D作図」アイコンを選択することから 始めます。

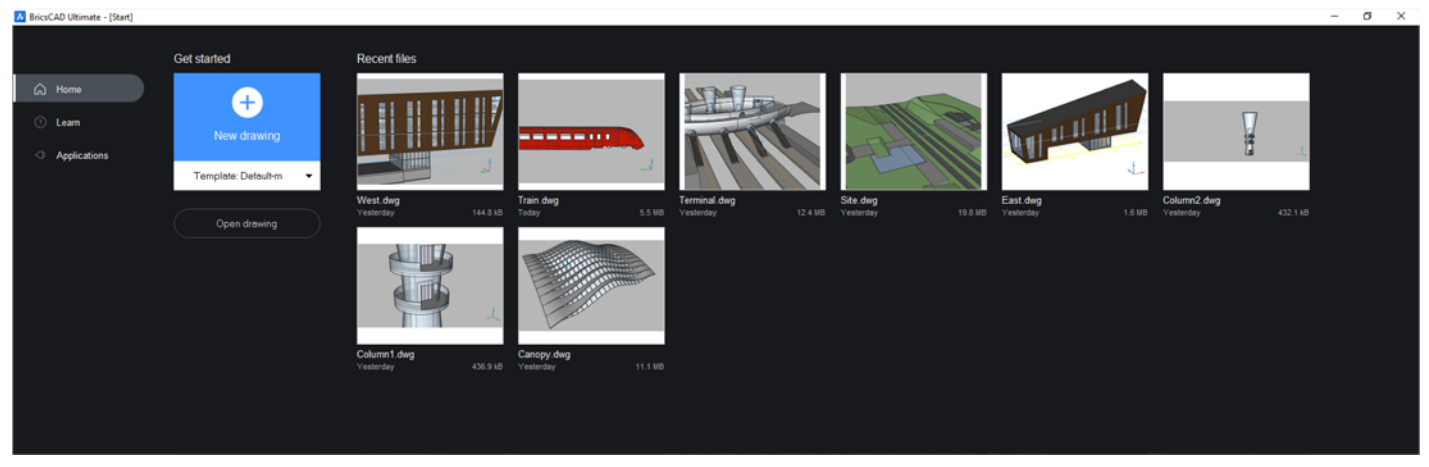

最近の図面にアクセスしたり、新しい.dwg/.dwtを開いたり、既存のdwgファイルを参照したりすれば、すぐに始められます 。

# **ステップ3: BricsCADへの移行を開始する**

#### **移行を計画する**

BricsCADは、他のCADプログラムと同様、さまざまなファイルに常にアクセスしてその仕事をしており、それらのファイルのほと んどはネットワーク上の場所から来ている可能性があります。BricsCAD SETTINGSコマンドでは、サポートファイル、外部パス、 プロッタの場所などのさまざまなパスの場所をすべて設定し、すべてが機能するかどうかをテストできます。

#### **AおよびBインストールの並列実行**

- ネットワークフォルダのの確立
- カスタマイズの移行
- 周辺機器のの複製
- クリーン, 最小、移行
- Aを実行したままテスト B をする

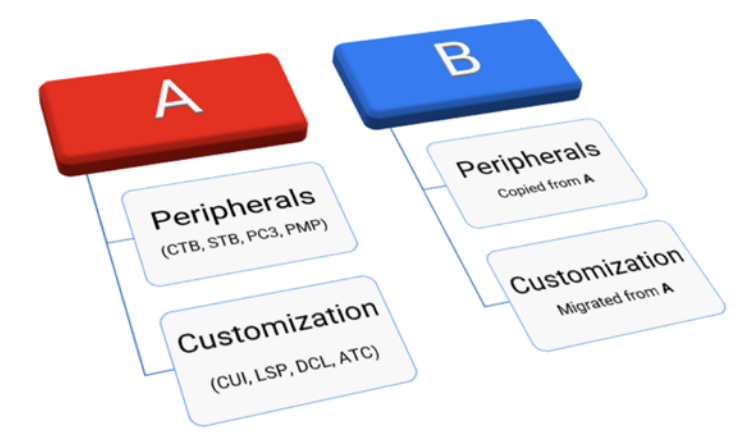

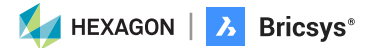

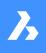

#### **移行するツールを特定する**

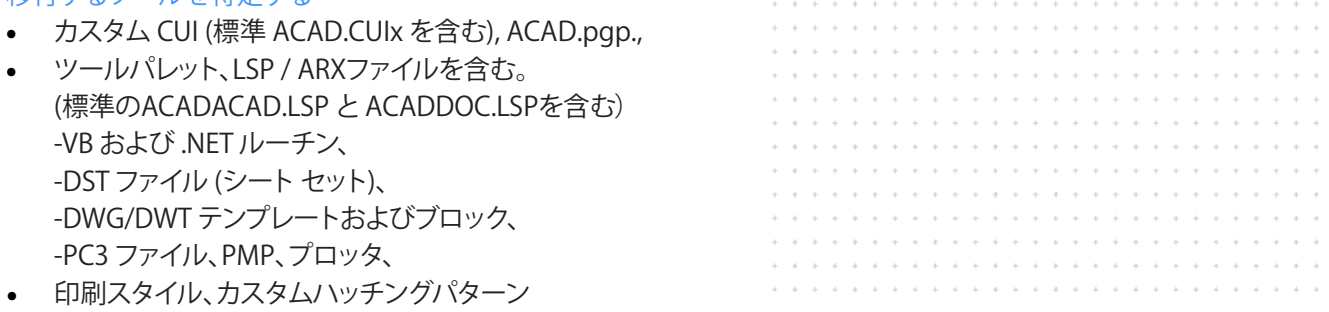

プロファイル (.arg) は、上記の情報とそれぞれのファイルの場所に基づいて作成されます。 サードパーティ製アプリケーションの使用と場所も必要です。

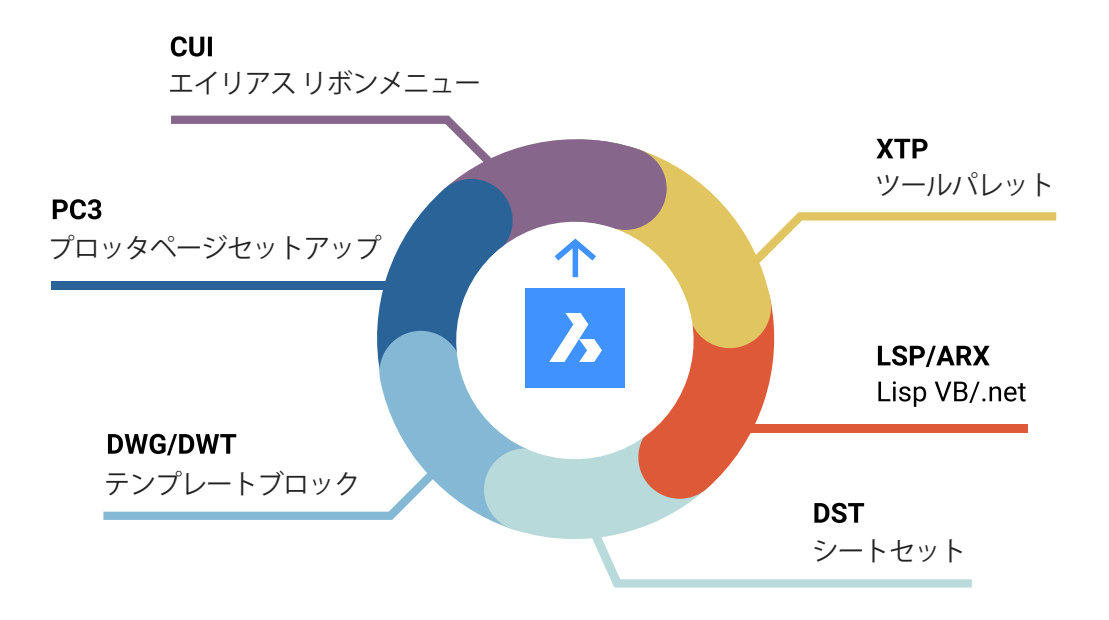

#### **移行時にクリーンアップします。**

- バックアップファイルを作成
- 古いプログラムを削除する
- フォルダ構造の簡素化
- クリーンブロック/パレット
- 最低限の移行!

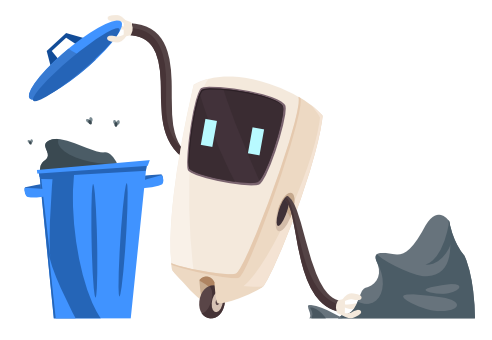

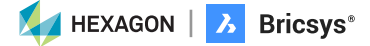

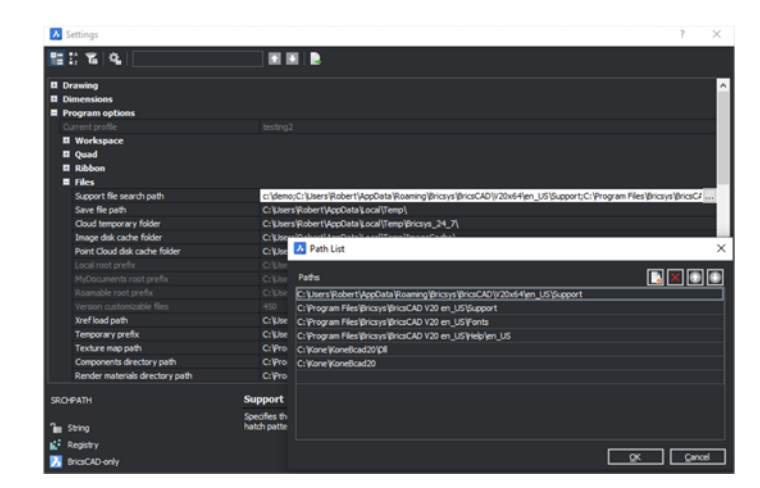

 $\boldsymbol{\lambda}$ 

#### **環境フォルダとコンテンツの移行**

- ブロックやLISPファイルなどのライブラリコンテンツ 用の環境フォルダをレプリケートするフォルダを作 成する
- コピー/クリーンします
- キーファイルの名前を変更します

カスタマイズしたプログラム (LSP)、テンプレート ファイル (DWT)、ブロック ライブラリ (DWG)、メニュー (CUI)、ツール パレット (XTP)、またはその他のコンボーネントで、ユーザーが既に使い慣れている場合は、BricsCAD® にもそれらを引き渡すことをお 勧めします。ファイルをフォルダにどのように整理するかを考え、古い場所から新しいBricsCADの場所に必要なファイルのコピ ーを開始します。

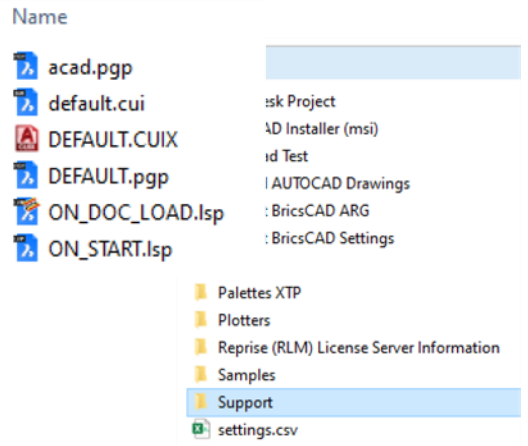

既存のサポートファイルはどこにありますか?

- 集中型サーバー?
- 個々のローカルマシン?
- ネットワークと個々のドライブの組み合わせ?

名前変更の可能性と適切なフォルダ配置のための正 確なファイルを提供する必要があります。

**BricsCADをあなたが望むように機能させる**BricsCADをユーザーがすでに知っている古いシステムと同じように機能させるこ とは、ユーザー満足度を向上させ、生産性を高め、BricsCAD実装のトレーニング時間を短縮する素晴らしい方法です。

> $+ + + + + + +$ . . . . . . . . . . . . . . . . . . . . . . . . . . . . . . . . . . . .

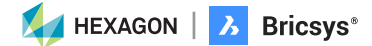

#### **基本的なサポートファイル**

変更されたすべてのBricsCADファイルを格納する標準のBricsCAD® フォルダを作成します。各サポート ファイルの種類のサブ フォルダーの作成は簡単です。現在のサポート ファイルとそれぞれのサブフォルダをコピーし、それに応じて名前を変更します。

シンプルなサポート フォルダをお勧めします。

- ACAD.PGP が BricsCAD の DEFAULT.PGP になります。
- ACAD.LSP が BricsCAD の ON\_START.LSP になります。
- ACAD.CUIx が BricsCAD の DEFAULT.CUI になります。
- ACADDOC.LSP がBricsCAD の ON\_DOC\_LOAD.LSP になります。

**外部リソース:ビデオ - AからBへの移行:移行戦略とその他のBricsCADビデオ** <https://www.bricsys.com/en-us/bricscad-digital-summit-2021/?wvideo=9z3veyctns>。

#### **PGP ファイル**

コマンドエイリアスは \*.pgp ファイル(ProGram Parametersファイル)に保存されます。デフォルトではRoamableルートフォル ダ内のSupportフォルダのdefault.pgpファイルが使用されます。

**• コピー**AutoCAD の場所から "ACAD.pgp" コピーします。**貼り付け** BricsCAD® サポートフォルダに貼り付けます。 **名前を変 更** "DEFAULT.pgp"を名前を変更します

**外部リソース: ツールパレットのヘルプページ** [https://help.bricsys.com/document?title=\\_guides/BCAD\\_customization/GD\\_toolpalettes.](https://help.bricsys.com/document?title=_guides/BCAD_customization/GD_commandaliases.html&documentVersion=V22) [html&documentVersion=V22](https://help.bricsys.com/document?title=_guides/BCAD_customization/GD_commandaliases.html&documentVersion=V22)

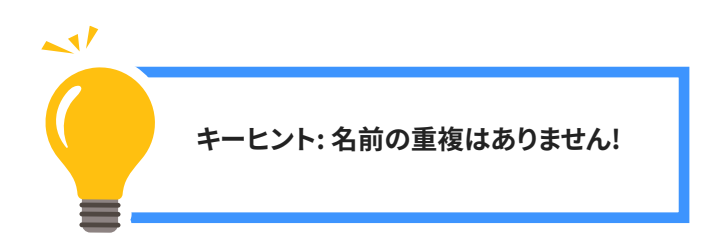

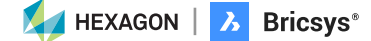

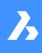

LISP(.lsp) BricsCAD<sup>®</sup>が起動すると、自動的にON START.LSP という AutoLISP ファイルを探し、そのファイルにあるコードを 実行しますので、そのファイルが存在し、BricsCAD がそれを見つけることができることを確認する必要があります。ON\_START. LSPはBricsCADのサポートディレクトリに配置する必要があり、SETTINGSコマンドを使用して、プログラムオプション/ファイ  $\nu$ から管理することができます。(ACAD.lsp はON\_STARTになります。BricsCADのLSP)

- **• コピー**ACAD.LSPをAutoCADからコピーし、 BricsCAD **®** サポートフォルダに貼り付けます。**名前を変更** "On\_Start.LSP"に名前を変更します
	- キーファイルの名前を変更する
	- ハードコーディングされたパスとAutoCAD固有のフォルダに注意してください

**LISP の移行**

- キーファイルの名前を変更する
- APPLOAD 経由で開きます。BLADE または ON\_START
- BricsCADを再起動して確認する
- 次の点に注意してください。
	- ハードコーディングされたパス
	- AutoCAD の特定のフォルダ

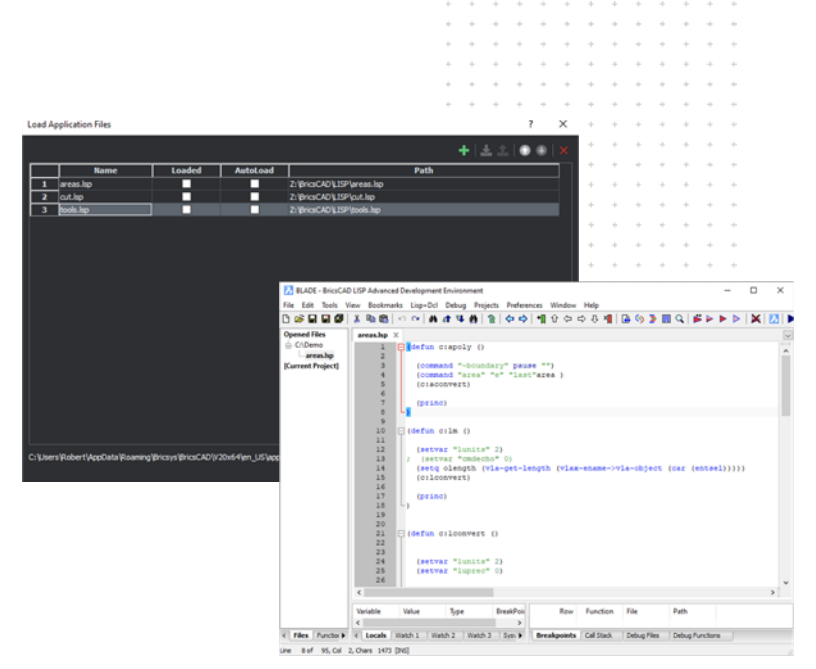

(if (findfile "x:\\lisp\\standards.lsp") (load "x:\\lisp\\standards.lsp")  $\lambda$ 

(prompt "\nBricsCAD startup routine loaded.")

#### **外部リソース: LISP 移行ブログ**

**[https://help.bricsys.com/document?title=\\_guides/BCAD\\_](https://help.bricsys.com/document?title=_guides/BCAD_customization/GD_lisp.html&documentVersion=V22) [customization/GD\\_lisp.html&documentVersion=V22](https://help.bricsys.com/document?title=_guides/BCAD_customization/GD_lisp.html&documentVersion=V22)**

#### **外部リソース: ブレードのヘルプ ページ**

**[https://help.bricsys.com/document?title=\\_commandreference/](https://help.bricsys.com/document?title=_commandreference/CMD_blade.html&documentVersion=V22) [CMD\\_blade.html&documentVersion=V22](https://help.bricsys.com/document?title=_commandreference/CMD_blade.html&documentVersion=V22)**

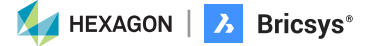

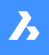

**ツールパレット**ツールパレットは、ユーザーの効率を向上させ、一般的に「ベストプラクティス」の一部であり、既存のCADプラッ トフォームからインポートできます。

**ツール パレットのエクスポート**ツール パレットをエクスポートするには(AutoCAD® から)

- 任意の図面で、「CUSTOMIZE」と入力してカスタマイズ ウィンドウを開きます。
- ツールパレットを右クリックし、「書き出し」を選択します。
- .xtp を保存する場所を選択します。ファイル。
- ターゲット・システム (またはターゲット・プログラム) で、CUSTOMIZE コマンドを入力します。
- パレット名を右クリックし、「インポート」を選択します。
- 目的のフォルダを参照します。
- 「閉じる」をクリックします。

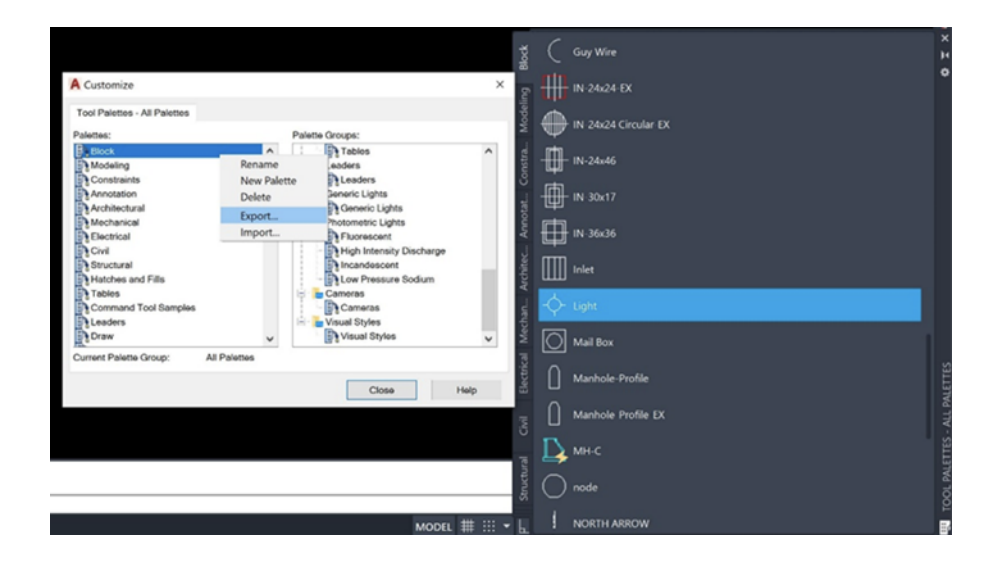

#### **ツールパレットのインポート**

ツールパレットをインポートするには(BricsCAD® で)

- ツールパレットパネルを開きます。
- ツールパレットパネルで右クリックして「パレットをカスタマイズ」を選択す ると、カスタマイズダイアログボックスが開きます。
- カスタマイズダイアログの パレット欄を右クリックして、コンテキストメニ ューから読み込みを選択します
- パレットを読み込みダイアログでフォルダーを選択し、パレットファイル( .btc or .xtp)を選択します。
- 「開く」ボタンをクリックするか、ダブルクリックしてパレットをインポート します。
	- パレットが「パレット」リストに追加されます。
- 閉じるボタンをクリックしてカスタマイズダイアログを閉じます。

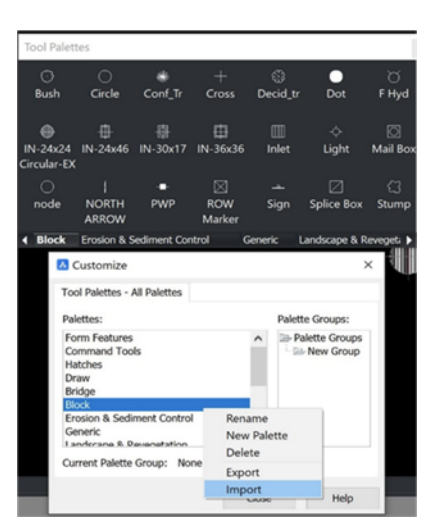

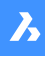

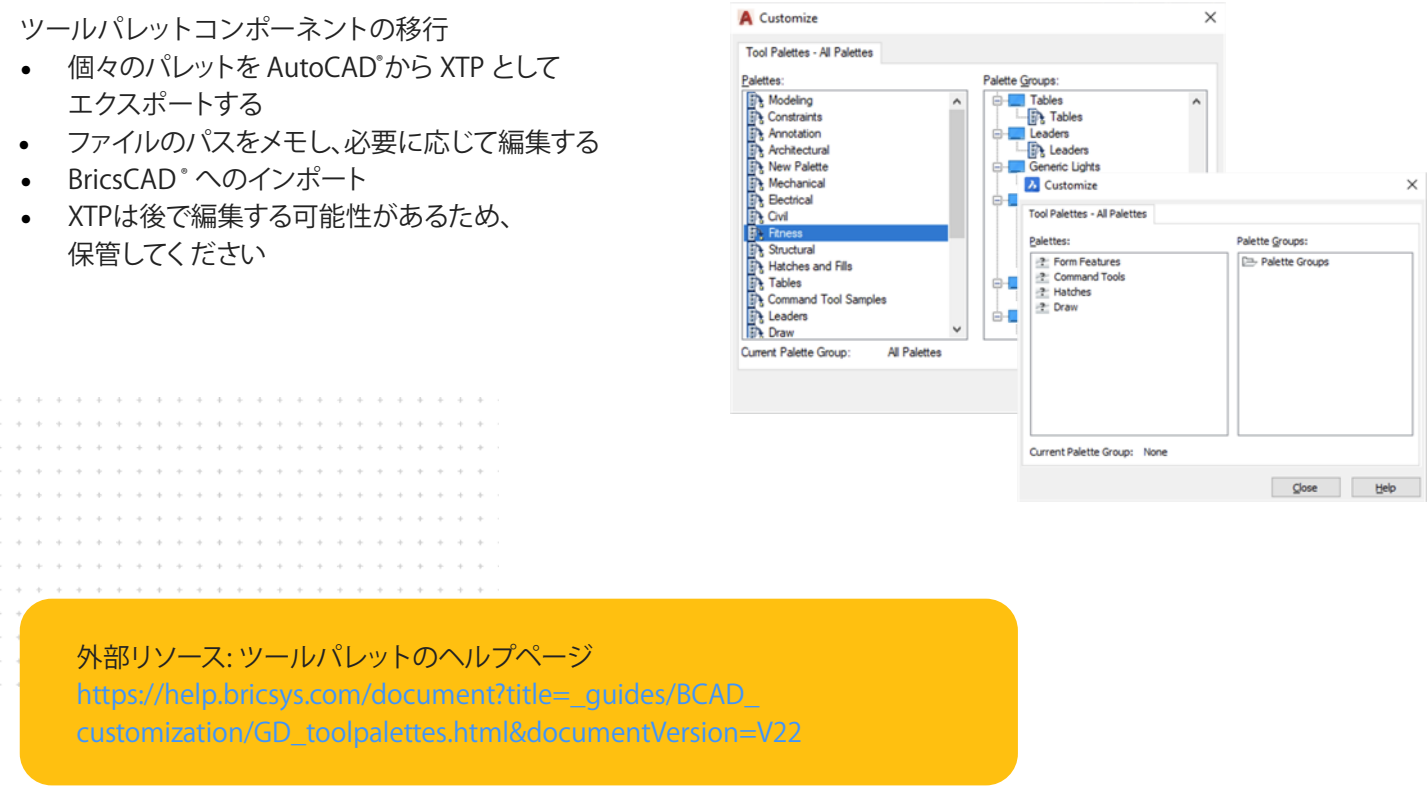

#### **ブロッター/ PC3 / PMPファイル**

BricsCADは、現在のプロッタ、PC3ファイル、およびPMPを使用します。

- 現在の場所から現在のプロッタファイルを見つけ、BricsCADサポートフォルダに コピー/貼り付けします。
- PC3ファイルは ローミングルート フォルダ内の plotconfig サブフォルダに保存されます。

#### **周辺機器のコピー**

- プロッタ管理コマンドを使用
- 既存のアプリケーションから BricsCAD の PlotConfig ウィンドウに PC3/PMP ファイルをコピーします。 •
- これらのファイルはシステムドライバを「ラップアラウンド」するため、プロプライエタリではないため、 直接コピーされる可能性があります

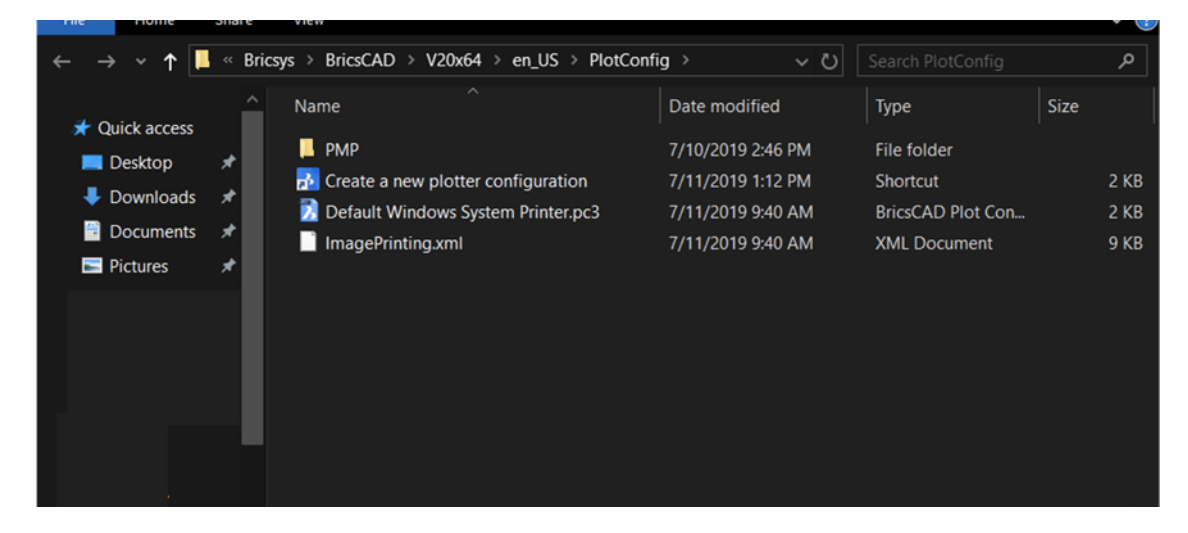

#### **外部リソース: プロッタ設定ヘルプページ**

**[https://help.bricsys.com/document?title=\\_guides/BCAD\\_printing\\_and\\_plotting/](https://help.bricsys.com/document?title=_guides/BCAD_printing_and_plotting/GD_plotterconfiguration.html&documentVersion=V22) [GD\\_plotterconfiguration.html&documentVersion=V22](https://help.bricsys.com/document?title=_guides/BCAD_printing_and_plotting/GD_plotterconfiguration.html&documentVersion=V22)** 

#### **外部リソース: 印刷とプロットのヘルプページ**

**[https://help.bricsys.com/document?title=\\_guides/BCAD\\_printing\\_and\\_plotting/](https://help.bricsys.com/document?title=_guides/BCAD_printing_and_plotting/GD_generalprocedureforprinting.html) [GD\\_generalprocedureforprinting.html](https://help.bricsys.com/document?title=_guides/BCAD_printing_and_plotting/GD_generalprocedureforprinting.html)**

#### **アプリ・カタログ**

アプリ・カタログには、Bricsys以外の開発者が特定のニーズに対応するために作成したアプリが含まれています。1500 人以上の外部開発者がBricsCAD® 用のアプリを作成し、そのうち400人以上がBricsysアプリカタログに直接アプリを公 開しています。エクスプレスツールなどの一部のアプリは無料でダウンロードできます。その他はパブリッシャーから購入 できます。

**D** File Edit View Insert Settings Tools Draw Dime dify Window Help Model BIM Civil Parametric Express Civil Points Surfaces Alignments CSD A.I. Ro ds Pipes Grading General CSD Express Data Share

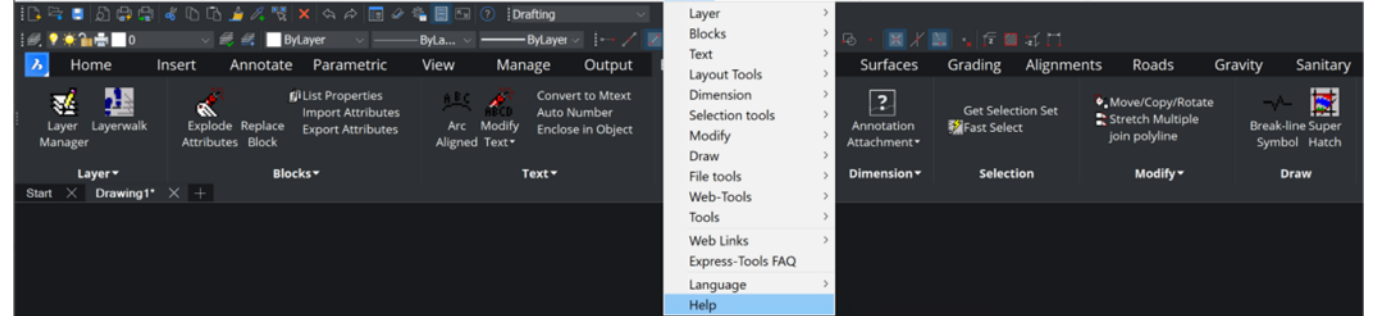

**外部リソース: BricsCAD.com アプリ カタログ <https://www.bricsys.com/applications>**

#### **BricsCADを希望どおりに見せる**

BricsCADに適応する最も効果的な方法は、BricsCADの外観と感触を希望どおりにすることです。 BricsCADアプリケーションウィンドウの外観は、選択したプロファイルによって若干異なります。ただし、主なユーザー イ ンターフェイス要素は、ツールが異なっていてもプロファイル全体に適用されます。これらのエレメントは、設定、CUI、およ びプロファイル・マネージャを使用して制御できます

 $\lambda$ 

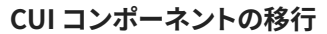

- カスタム要素のみのクリーンなCUxを作成
- AutoCAD で CUIを開く;AutoCAD CUI 転送タブを使用して カスタム CUI 要素を**エクスポートします。**
- 部分 CUIを **保存** します。
- BricsCAD® の CUI に部分的な CUI を読み込みます。
- **• BricsCAD のデフォルト CUI** を開く; 右クリックして 「部分 CUI ファイルのロード」を選択する; **以前に保存した 部分 CUI ファイル** 選択し、 [ワークスペースへ **要素の追加/読み込み] を**選びます。

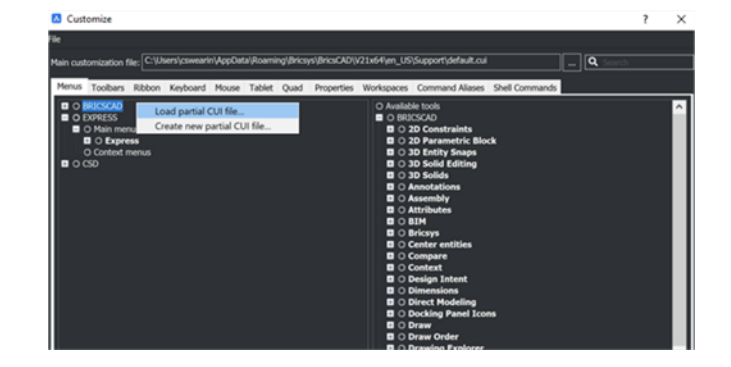

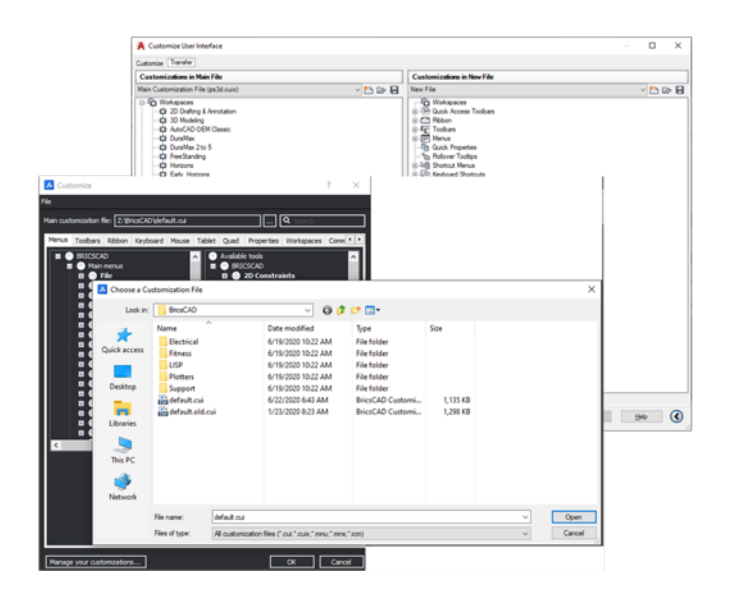

**外部リソース: ツールパレットのヘルプページ [https://help.bricsys.com/document?title=\\_](https://help.bricsys.com/document?title=_guides/BCAD_customization/GD_loadingandunloadingcuifiles.html&documentVersion=V22) [guides/BCAD\\_customization/GD\\_](https://help.bricsys.com/document?title=_guides/BCAD_customization/GD_loadingandunloadingcuifiles.html&documentVersion=V22) [toolpalettes.html&documentVersion=V22](https://help.bricsys.com/document?title=_guides/BCAD_customization/GD_loadingandunloadingcuifiles.html&documentVersion=V22)**

#### **設定とプロファイルを確認する**

覚えておいてください、我々はAutoCADからBricsCAD® へすべてのサポートファイルを移行したいといます。最終的に、オート デスクはマシンから削除されるため、サポート ファイルが利用可能である必要があります。BricsCAD環境がテストされるま で、AutoCAD を削除しないでください。BricsCADで.dwgを開くと、あなたの道を進めます。

#### **設定**

BricsCAD内の設定/オプションに精通してください。「設定」または「オプション」コマンドを使用してアクセスします。サポートフ ァイルパスの追加、単位の変更、クワッドツールの変更、代替フォントの設定、テンプレートの場所など上部の検索バーを使用し て、特定の必要な設定をすばやく分離します。

#### **シートセット(.dst)、図面テンプレート、ブロック**

シートセットファイル(.dst)、図面テンプレート(.dwt)、お よびブロックは、現在のローカルな場所に残すことがで きます。「設定」コマンドを使用して、目的のパスをそれ ぞれ参照し、それに応じて変更します。

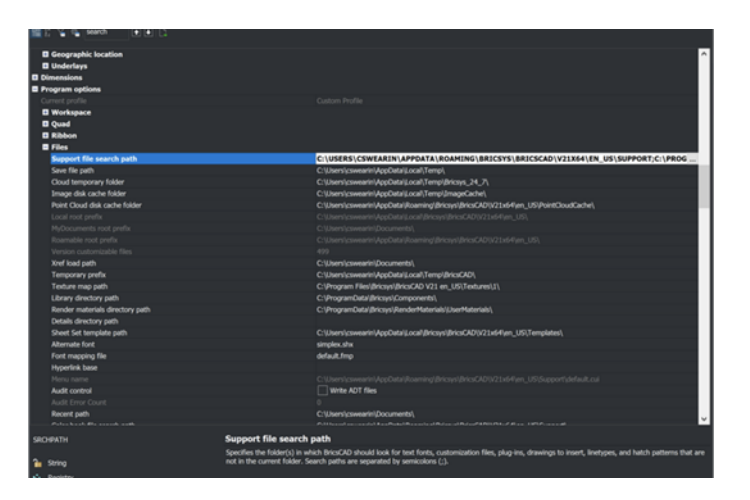

#### **外部リソースの: 設定ヘルプページの**

**[https://help.bricsys.com/document?title=\\_dialogboxes/DB\\_settings.html&documentVersion=V22](https://help.bricsys.com/document?title=_dialogboxes/DB_settings.html&documentVersion=V22)**

#### **プロファイル(.arg)**

BricsCAD® では、図面環境を制御する設定をカスタマイズして、ユーザープロファイルに保存できます。たとえば、白い背景と限 られたツールバーのセットでBricsCADを実行するプロファイルと、コマンドバーがなく、3Dで快適に描画するために必要なす べてのツールバーとスナップ設定のない別のプロファイルなど、複数のユーザープロファイルを作成できます。ユーザー プロフ ァイルは、複数のユーザーが同じコンピューターを共有し、各ユーザーが独自の個人用図面環境を作成するのが好きな場合 にも使用できます。ユーザー プロファイルをファイルにエクスポートして、別のコンピューターにインポートできます。これによ り、設定を新しいコンピュータにコピーしたり、同じ設定を複数のコンピュータにインストールしたりできます。

BricsCAD の上にサードパーティ製のアプリケーションを使用する場合は、これらの各アプリケーションで使用するユーザ プロ ファイルを作成できます。

Pro

De

• BricsCADが実行されているときに、 **プロファイルマネージャ** コマンドを起動します。

#### **プロファイルの操作**

- プロファイルマネージャ コマンドを 使用する
- ARG ファイルを共有する
- 必要に応じてファイル内のパスを編集する

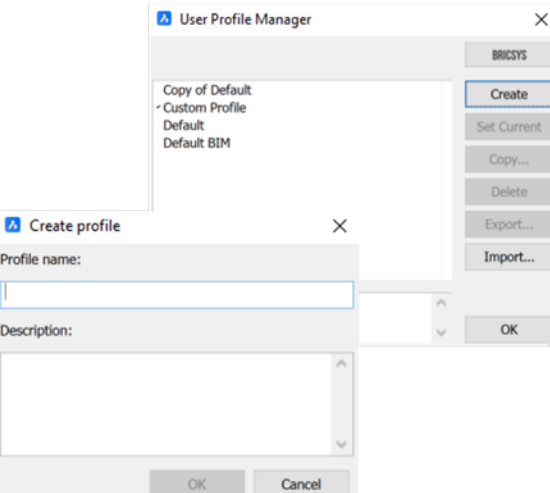

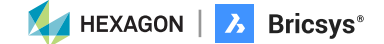

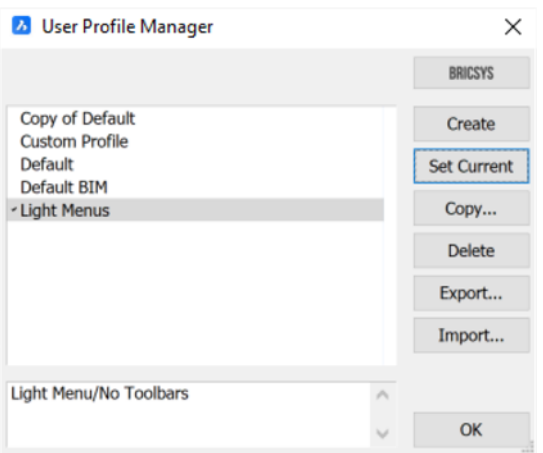

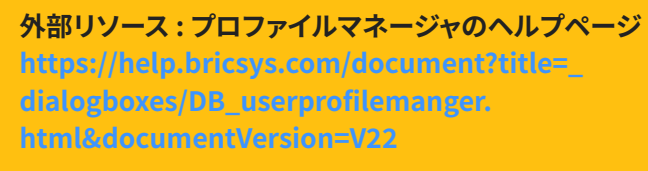

### **ステップ4: BricsCADでプロジェクトをテストする**

BricsCAD® は、図面を開く、編集、プロットするなど、同じ機能をサポートしています。お気に入りのコマンドや最も一般的なコマ ンドの多くが類似しており、意図したとおりに機能していることがわかります。

BricsCAD の互換性をテストするには、開く "OPEN" コマンドを使用して既存の図面します。図面のルック & フィールがまった く同じであることに注意してください。傾いている場合は、他のCADソフトウェアで同じ図面を開き、比較します。

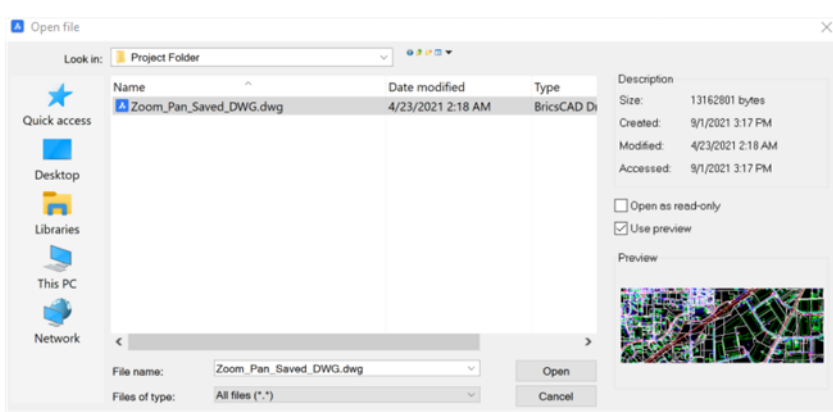

既存の図面内のエンティティを修正します。テ キストの追加、ブロックの挿入、線画の描画、ス ナップの使用、プロパティの確認、寸法の作成 など、通常どおりに行うことができます。

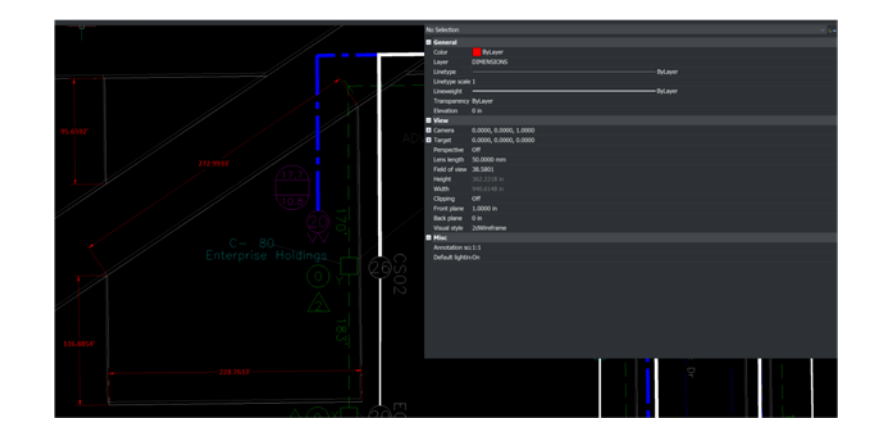

![](_page_14_Picture_9.jpeg)

![](_page_15_Picture_0.jpeg)

"プロット" コマンドを使用して図面を出力します。コマンドを入力すると、既存の図面の印刷設定が定義どおりに表示さ れます。

フォルダの場所に出力することも、プロッタに直接出力することもできます。 **最終出力** を確認して、BricsCAD® の出力が期待ど おりの結果を生成することを検証します。

![](_page_15_Figure_3.jpeg)

#### **AutoCAD から BricsCAD への移行評価と設定に関するのガイド付きレッスン: [https://lessons.bricsys.com/courses/1545931/lectures/35482970](https://lessons.bricsys.com/p/from-autocad-to-bricscad)**

**その他のヘルプとサポート:このガイドは、BricsCADの使用を開始するためのものです。移行のす べての側面を網羅しているわけではなく、その他のカスタマイズ、ツール、および資料も必要にな る場合があります。 その他のサポートとリソースについては、移行に関するブログ ページを参照してください。 <https://blog.bricsys.com/migration/>**

![](_page_15_Picture_6.jpeg)

 $\alpha$  $\phi$  $\ddot{\phi}$  $\frac{1}{2}$  $\alpha$  $\alpha$  $\alpha$ 

### **BricsCAD®へ移行を決断された世界中のCADユーザのコメント :**

**「AutoCADを28年間使用した後、迅速かつ簡単なインストールの後、さまざまな年の経験を持つ1000人以上のユ ーザーをBricsCADにシームレスに移行しました。ユーザーは世界中にいて、追加のトレーニングを必要とせずに切り 替えました。** Lorelei Connors, Subsea 7の CAD/製図マネージャー

**「BricsCADは他のCADソフトウェアからの移行を容易にします。そのプロセスは非常にスムーズに進みました」** 日鉄テックスエンジのテクニカルセンター技術開発部

**「AutoCADからBricsCADへの移行は実際には非常に簡単で、すべてのコマンドが同じで、AutoCADで作成し た.dwgファイルを引き続き使用できます。翌日に、BricsCADのコツをつかむことができます」** Tekenbureau van Amersfoort オーナー Ben van Amersfoort氏

**「BricsCADの最初の利点は、価格設定と永久ライセンスです。2番目の大きな利点は、BricsCADが他のCADソフト ウェアおよびそれらを使用して作成されたデータファイルとの高い互換性です。** TAKAMIYA技術部長 竹村邦彦氏

**「2人少人数のチームがライブラリやテンプレートに関する準備を全て行いました。次に、AutoCAD ® LT と並行 して実行される BricsCAD を展開し、必要に応じてフォールバックがあることを確認しました。Windows 7から Windows 10への移行を行ったとき、AutoCAD ® LTを削除しましたが、誰も気づかなかった」** SLIK Architektenの創設パートナーSteffen Lemmerzahl氏

**「移行の開始時に両方のプログラムがあったため、 誰もが自分で選ぶことができました。しばらくすると、ほとんど全員がBricsCADに切り替えました」** EBB Ingenieurgesellschaft,CAD担当者, Franz Dietz氏

**「BricsCADを使用していない人が増えていることに驚いています。誰もが必要なすべてのAutoCAD機能を手に入れ ることができ、サブスクリプションを購入する必要がないことを知っていれば、彼らは切り替えると思います。さらに、あ なたのお金を節約します。 それは簡単なことではありません。"**  Jason Spilker, プロジェクトエンジニア, ベクトル構造工学

上記のユーザ以外にも世界中で多くの企業が BricsCAD へ移行されています。 : [bricsys.com/en-eu/customer-cases](https://www.bricsys.com/en-eu/customer-cases)

[g2.com/products/bricscad/reviews/bricscad-review-653216](https://www.g2.com/products/bricscad/reviews/bricscad-review-653216) G2Web(ITreview)では世界そして日本のユーザのBricsCAD®のレビューを見ることができます。 : [itreview.jp/products/bricscad/reviews](https://itreview.jp/products/bricscad/reviews)

**次の行動は? 今すぐBricsCADに移行し、AIによる自動化とより柔軟なライセンス のメリットを低コストで享受しましょう。**

**EXAGON**  $\begin{bmatrix} \lambda & B \end{bmatrix}$  Bricsys<sup>®</sup>